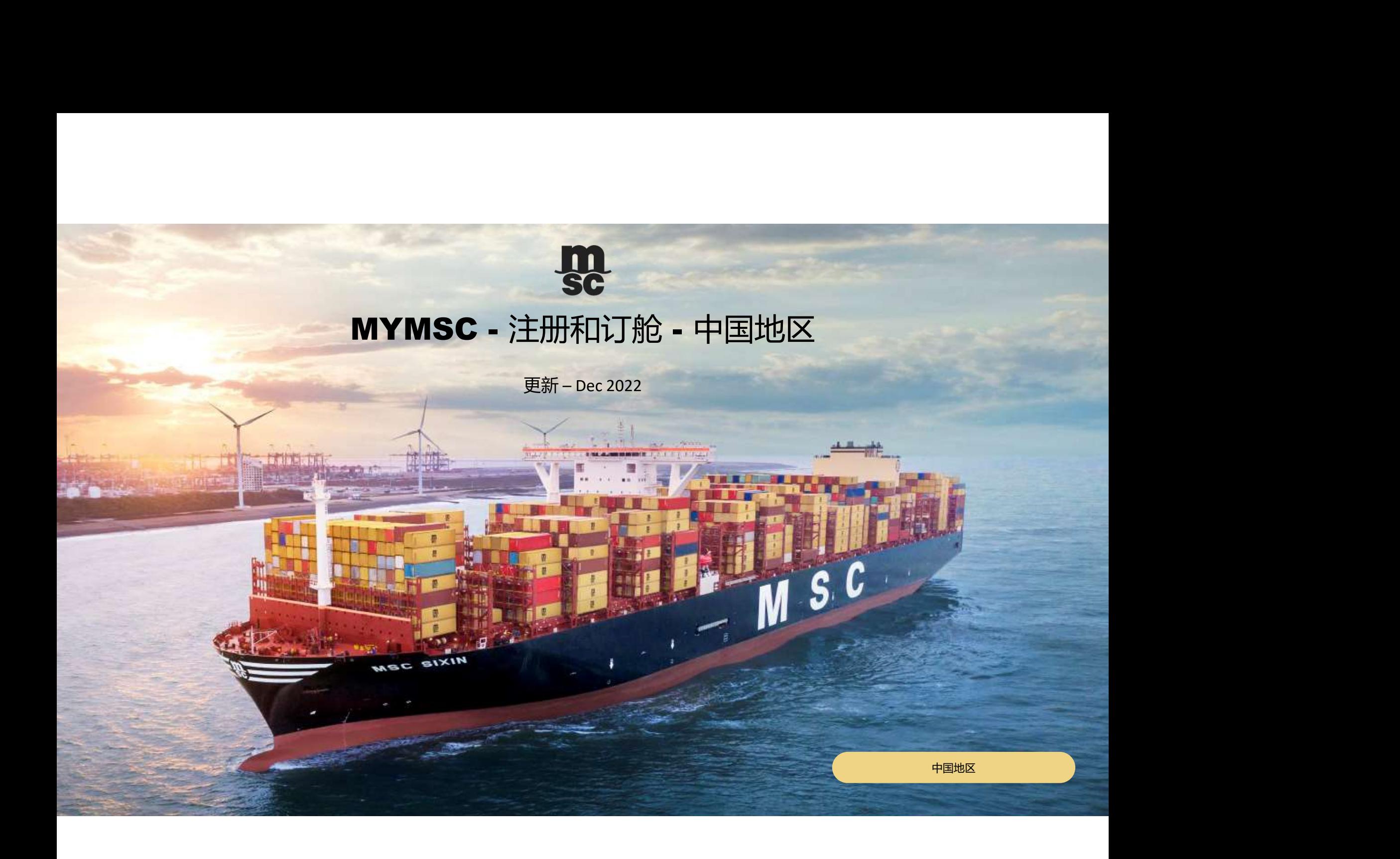

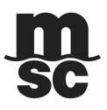

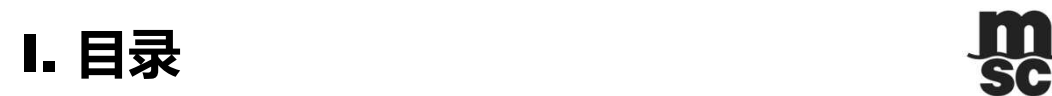

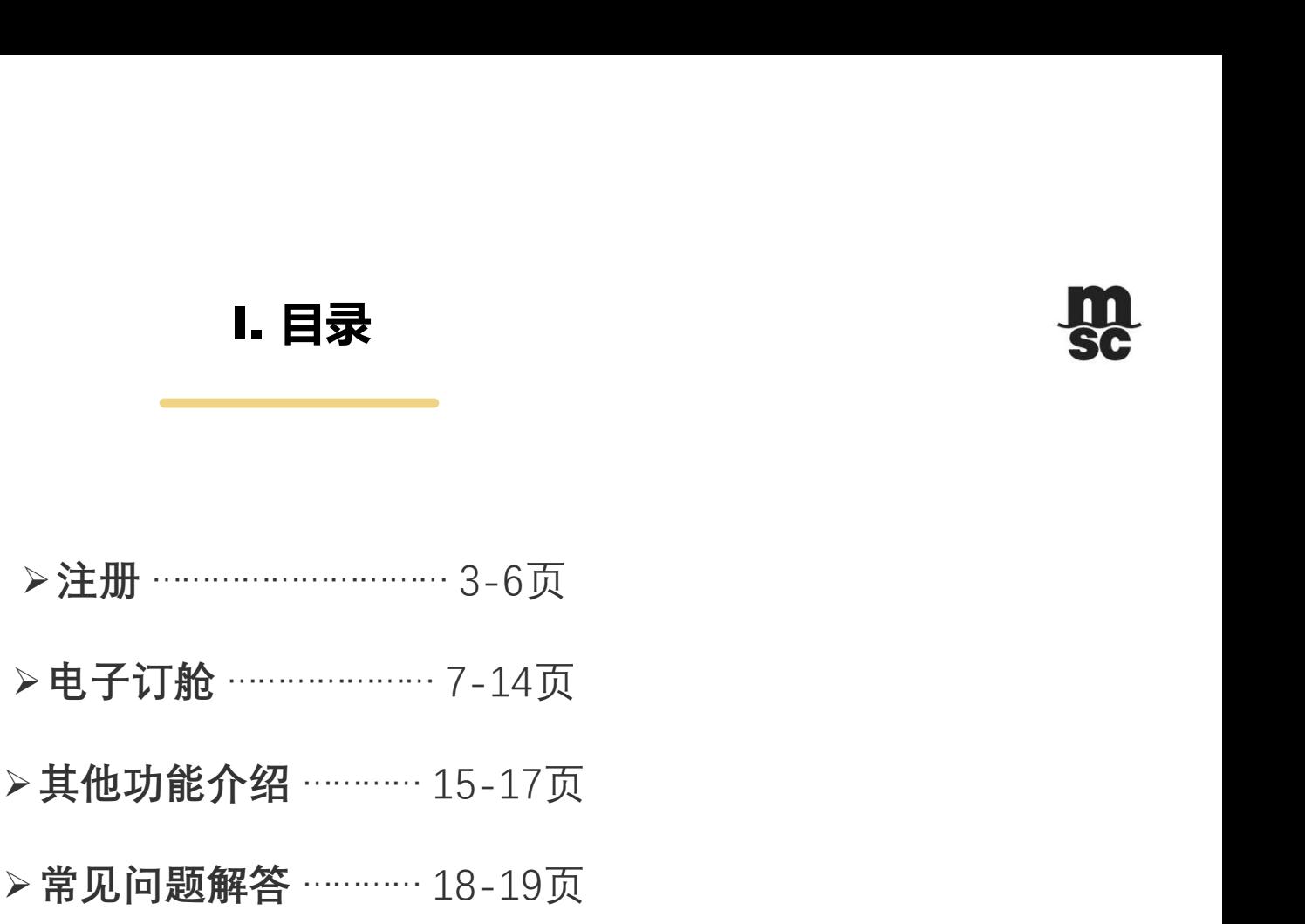

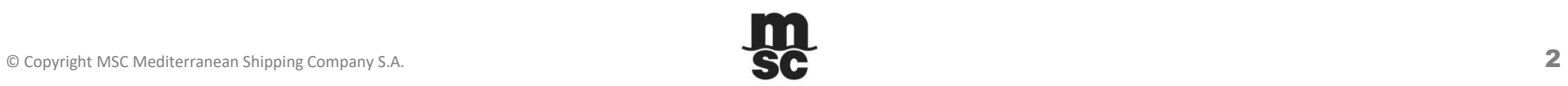

#### II. 用户注册 – 登录

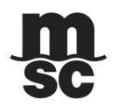

 不同启运港、出运区域的用户,请直接在浏览器地址中输入相应的网站地址(强烈建议:不要点击登录界面 中可能出现的提示链接)

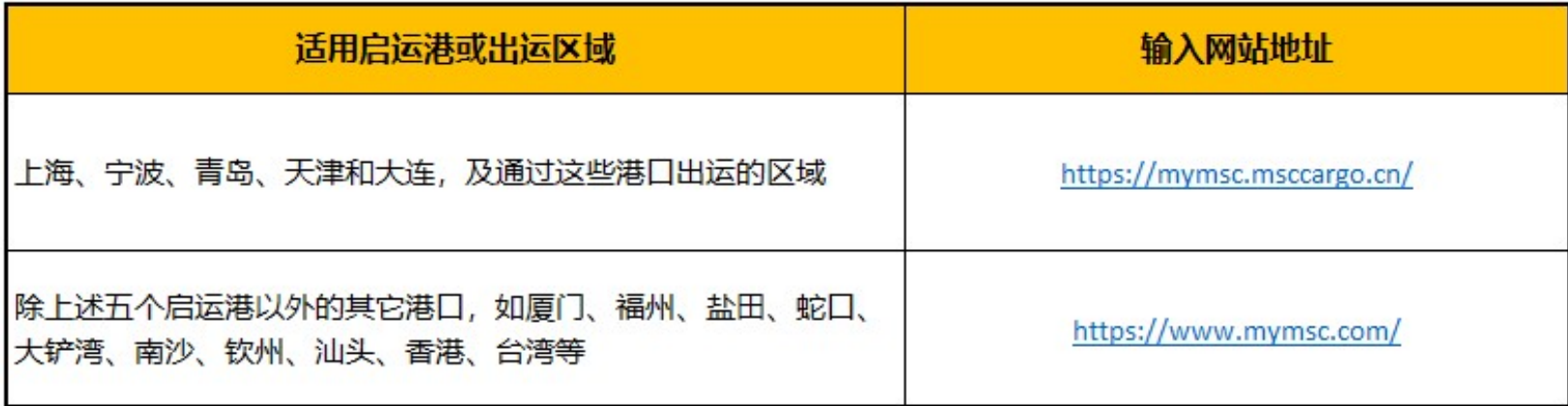

© Copyright MSC Mediterranean Shipping Company S.A. 3

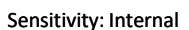

# II. 用户注册 – 信息录入及提交1.1

且资格具备的用户将会在1-2个工作日内收到审批通过的通知。

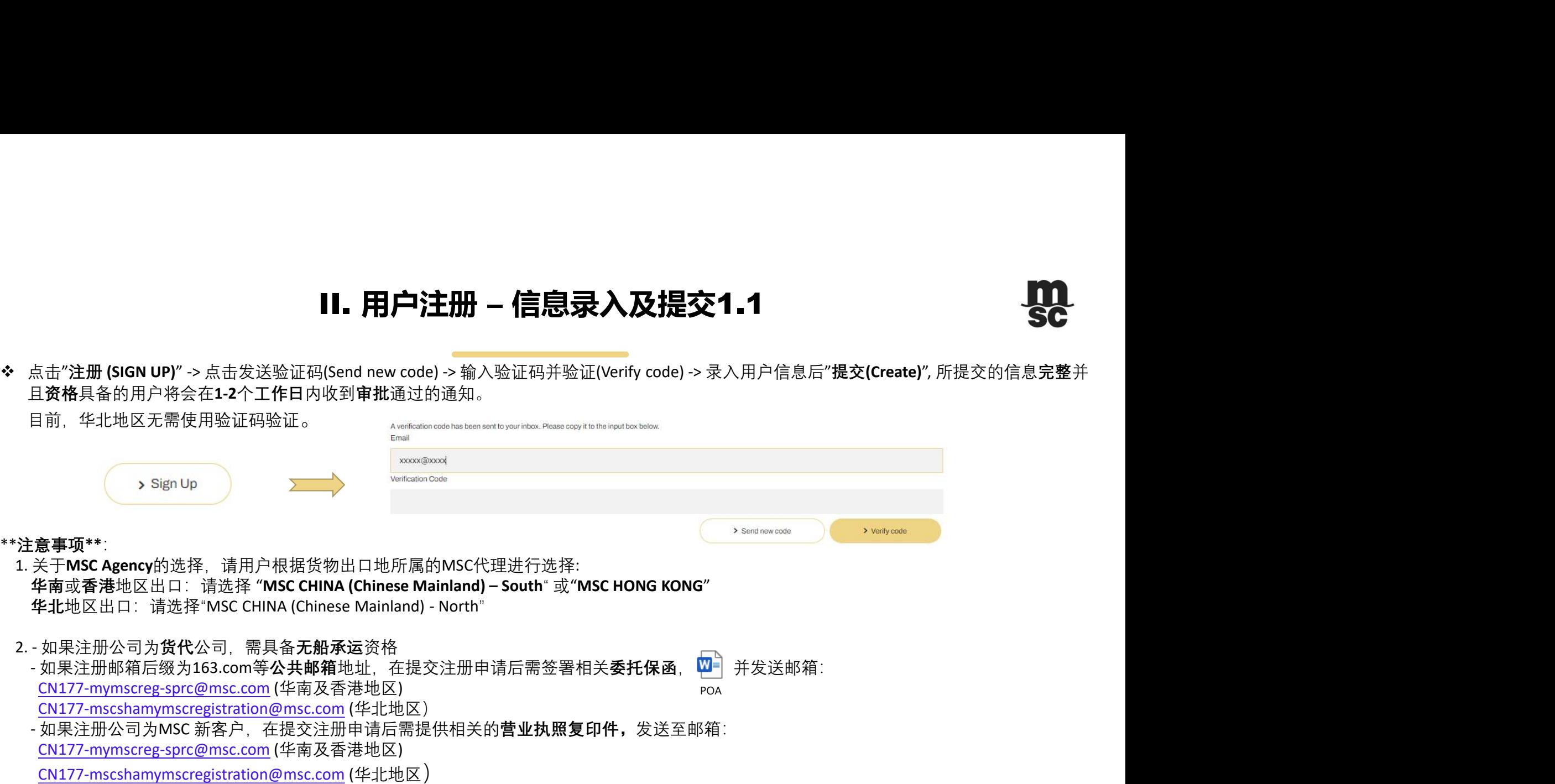

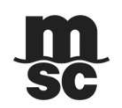

#### II. 用户注册 – 信息录入及提交2.2

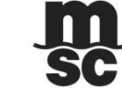

> Change e-mail

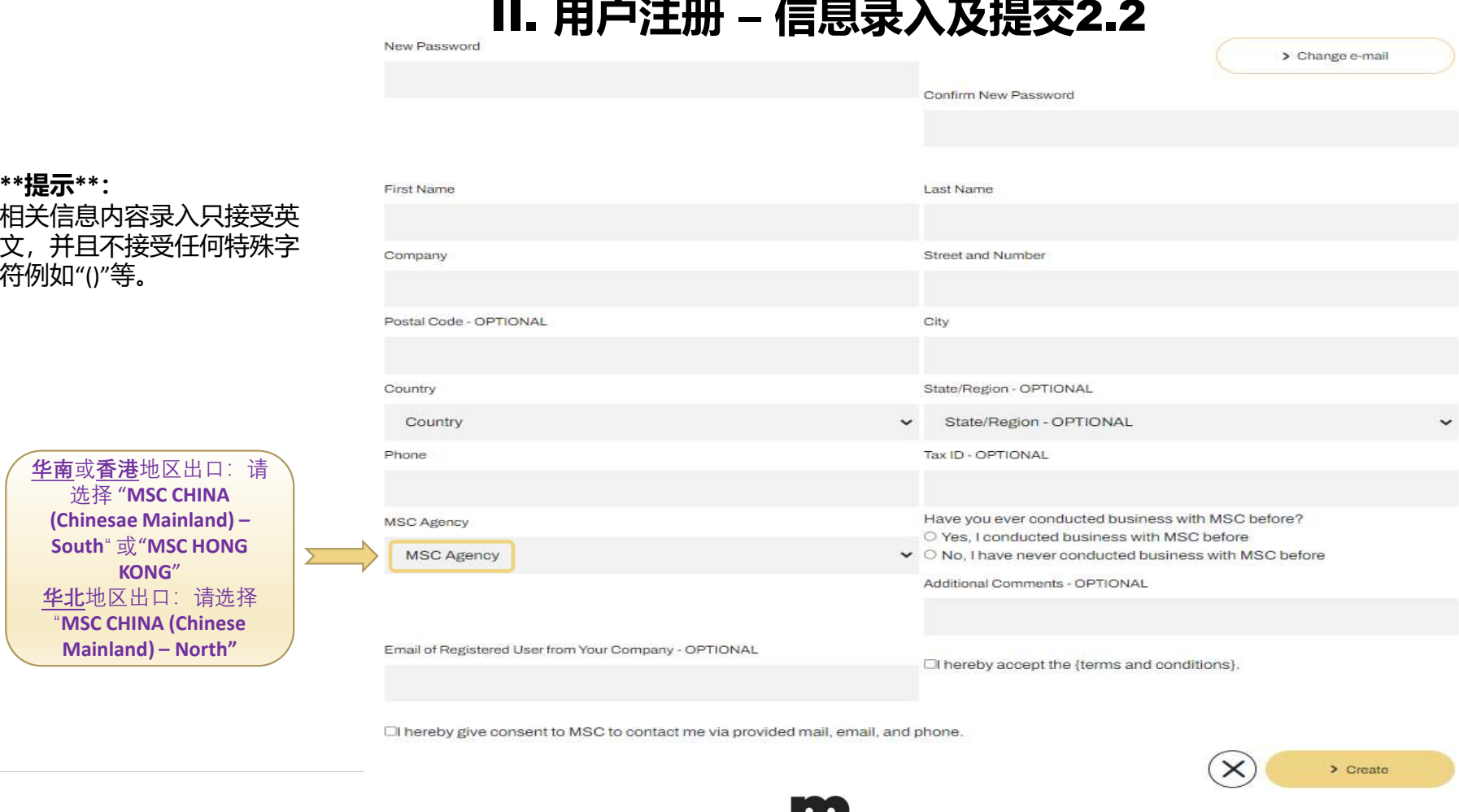

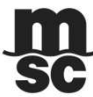

#### II. 用户注册 – 通知

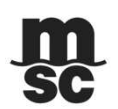

◆ 用户注册邮箱将会收到密码信息并且可以即刻使用VGM递交功能,报价/订舱/补料等功能仍需等待MSC相 关部门的审核和批复。

**Registration Completed** 

Dear asdf.

Thank you for registering with myMSC.

Your account has been enabled for VGM declarations. You should soon receive email with temporary password. You could login to myMSC website to submit container weights. If you requested access to the agency, your request will be reviewed within next 2 business days (Monday to Friday). When approved, you will receive an email notification. If you requested access to more than one MSC Agency, you will receive an email from each, when approve Kind regards,

MSC Mediterranean Shipping Company

Go to Log in panel

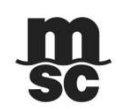

© Copyright MSC Mediterranean Shipping Company S.A. 6

## III: 电子订舱 – 登录

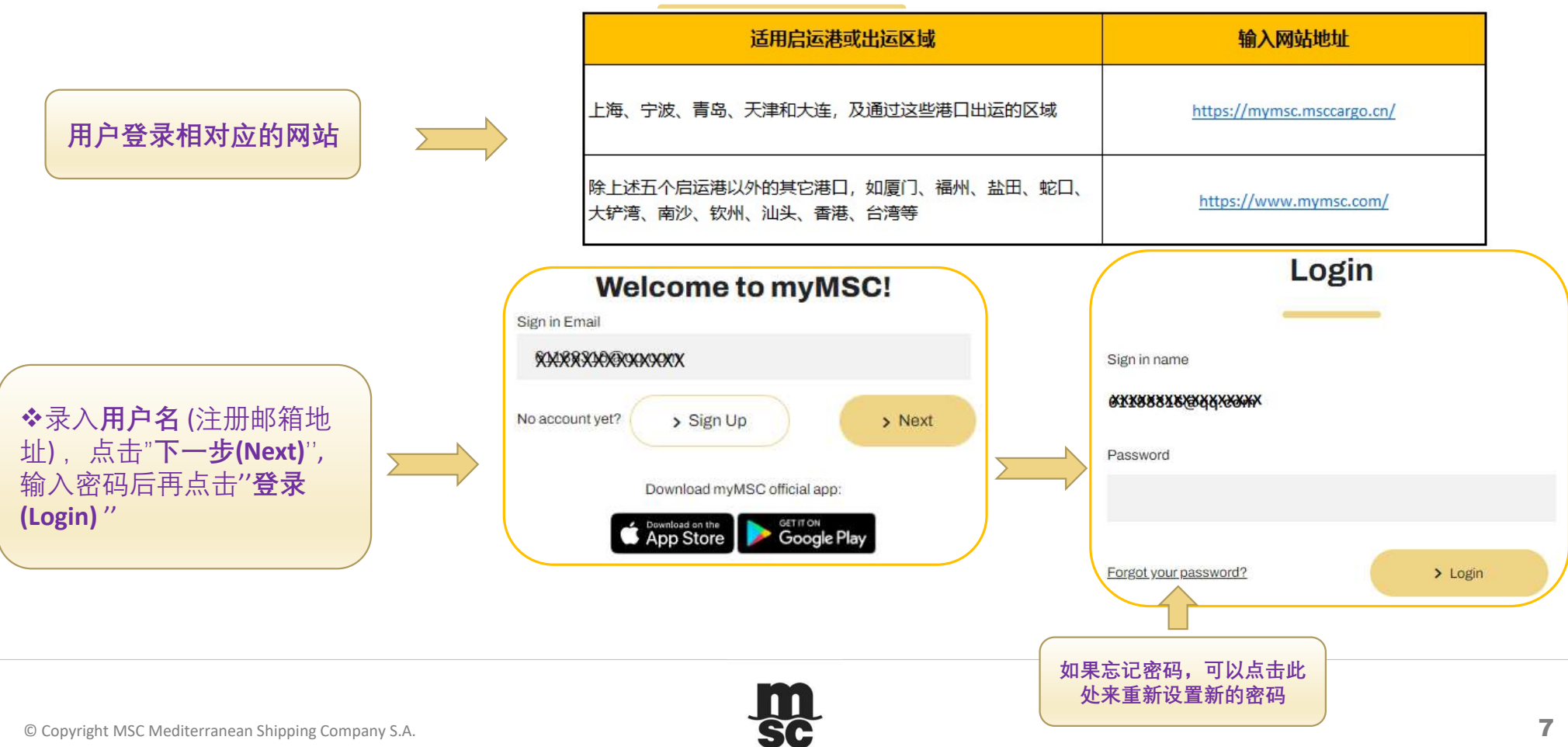

#### Sensitivity: Internal

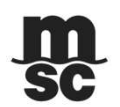

#### III: 电子订舱 – 订舱端口

◆ 点击"EBOOKING"进行订单信息录入,每一步骤的信息录完后点击右下角图标 ( >) 进入下一步骤 -带星号''\*''项为必填项

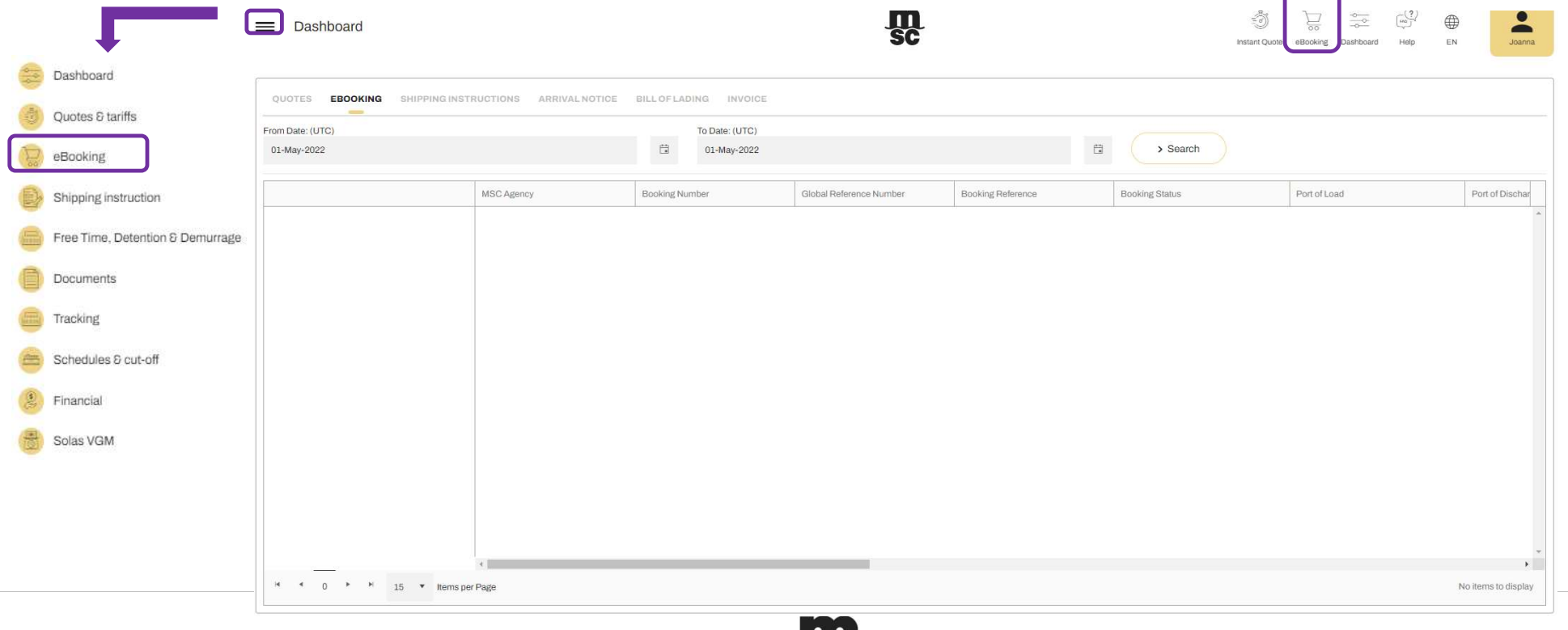

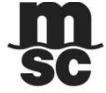

#### III: 电子订舱 – 第一步: 订单基本信息

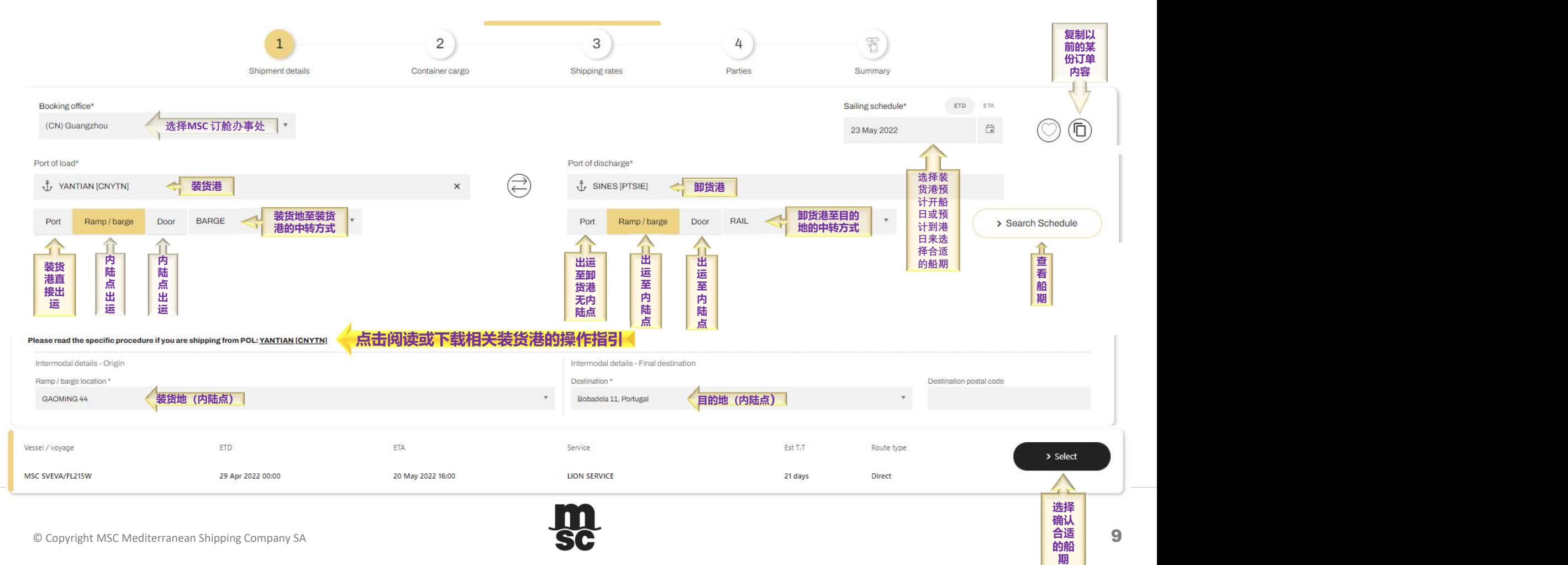

Sensitivity: Internal

#### III: 电子订舱 – 第二步:货柜及货品

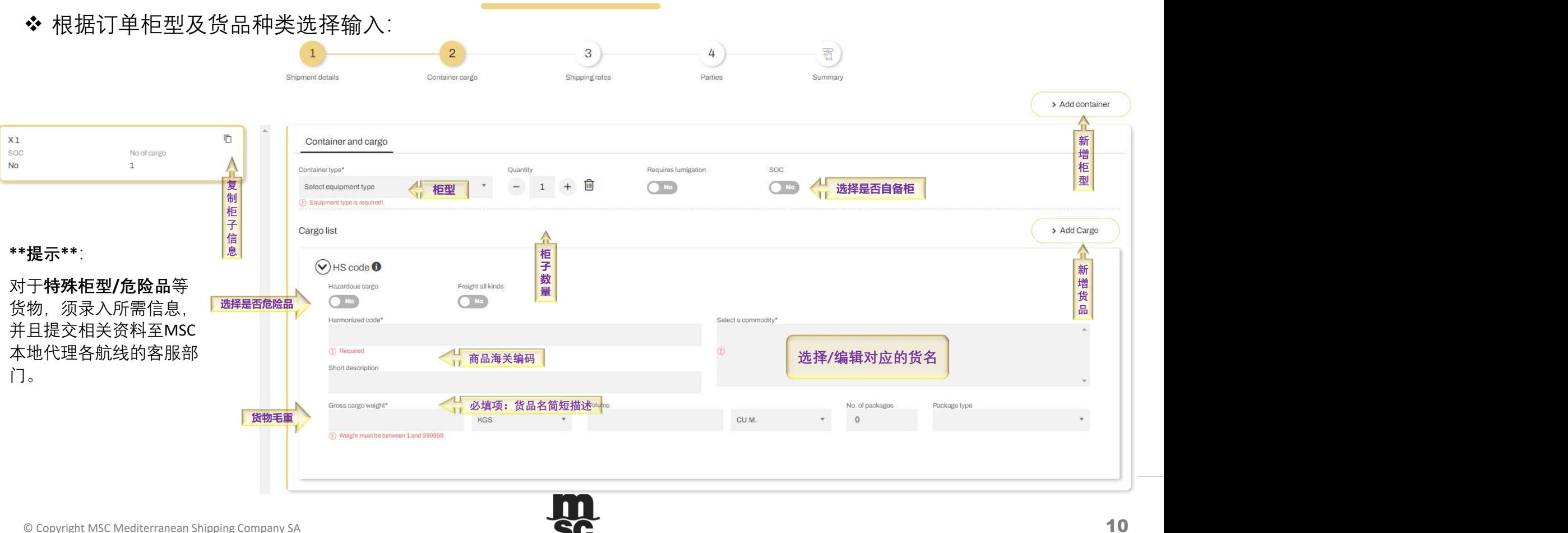

#### III: 电子订舱 – 第三步:海运费合同号及付款方式

#### 输入相关海运费合同号及其付款方式。

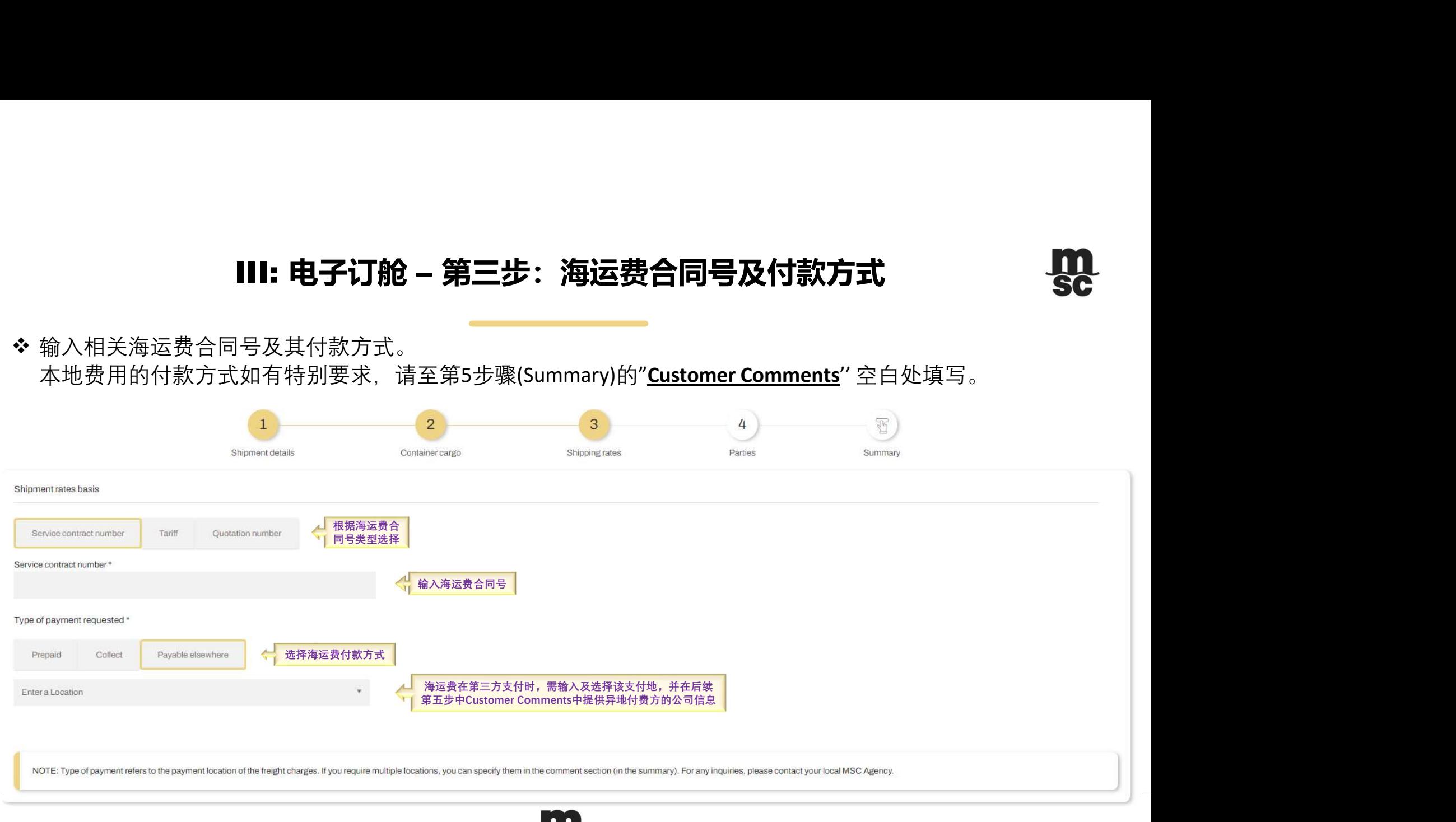

© Copyright MSC Mediterranean Shipping Company SA **11** 

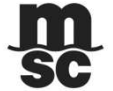

#### III: 电子订舱 – 第四步:订单相关方

选择MSC 订舱办事处及公司名并根据需求输入相关的PARTIES

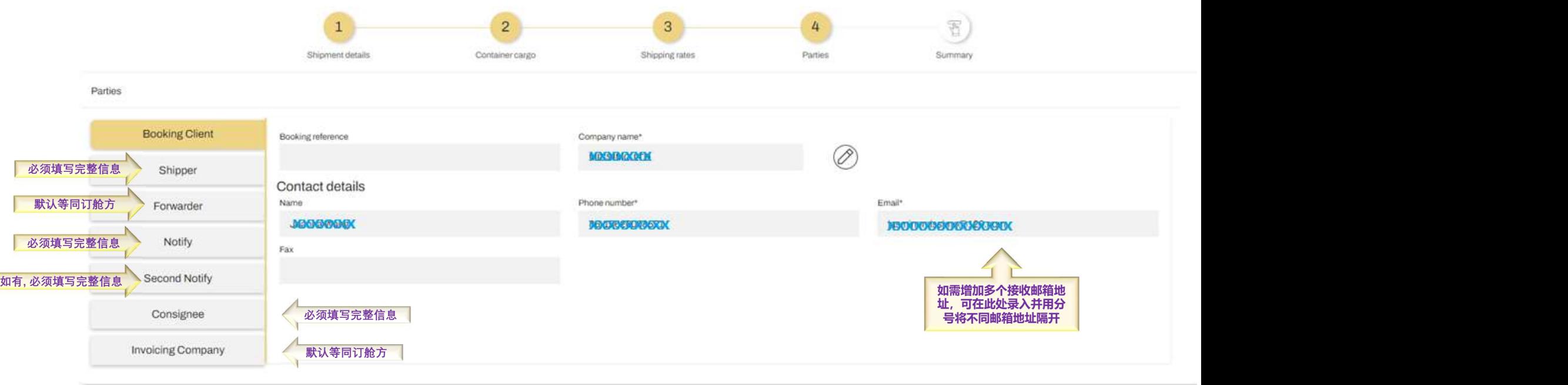

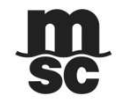

Sensitivity: Internal

#### III: 电子订舱 – 第五步:特殊要求及订单信息审核

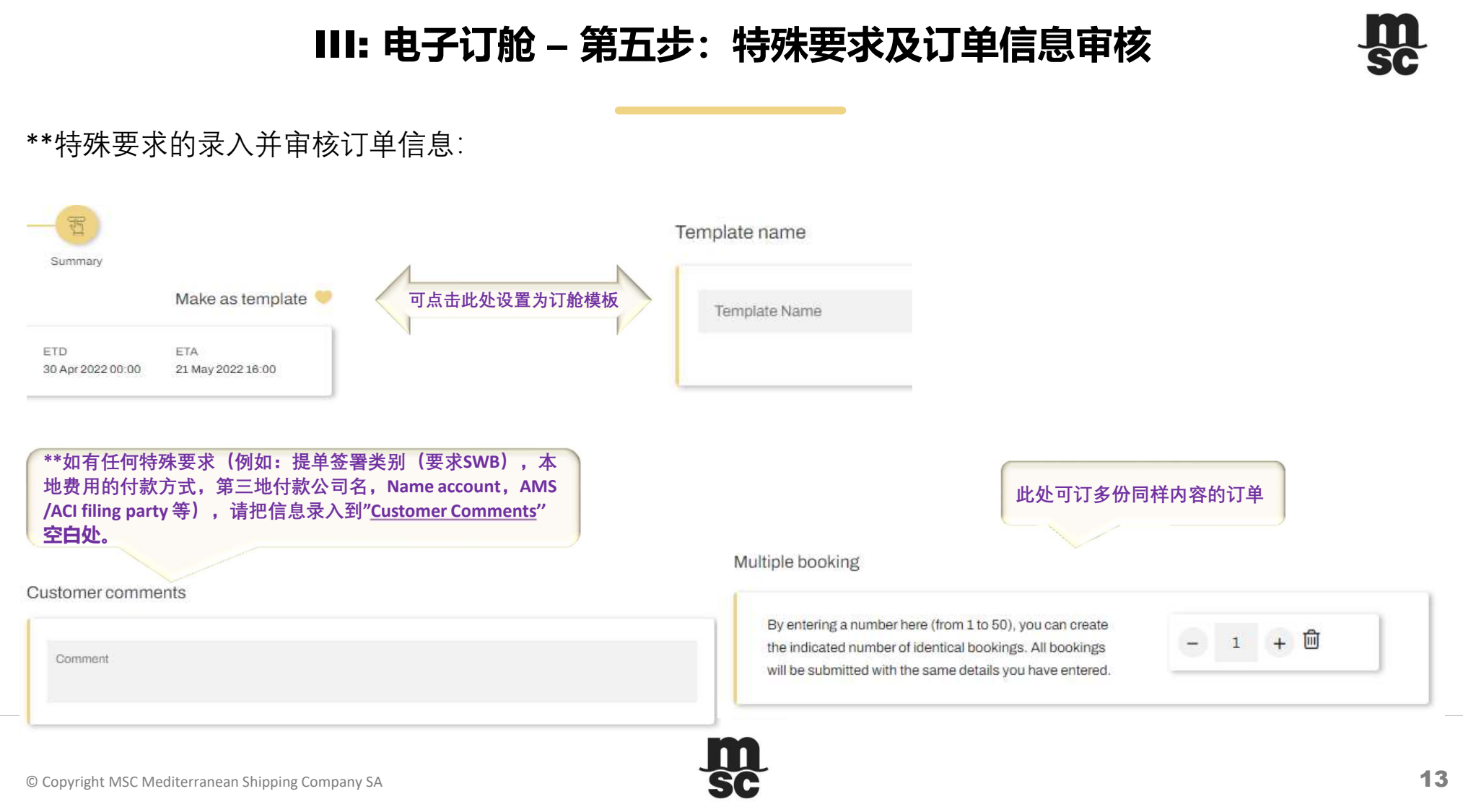

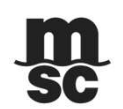

#### III: 电子订舱 – 第五步:订单信息确认

\*\* 收到E-Booking Confirmation, 仅表示该票订舱已成功发送至我司,请继续等待我司进一步的订舱信息审核。 订单确认后,我司会再次发送订单确认(所有地区)、仓位确认后的正式提柜纸(仅华南及香港,台湾 地区)至注册邮箱。

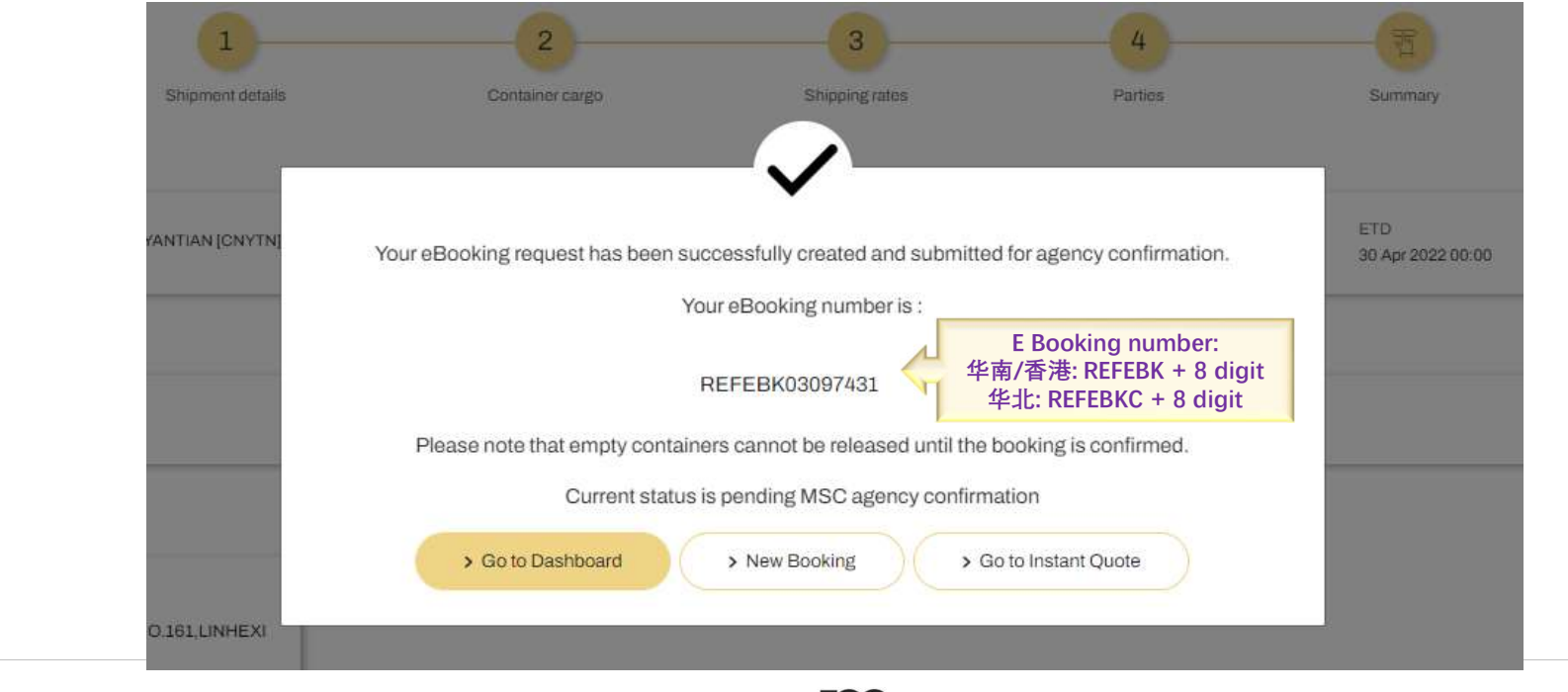

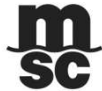

### IV: 其他功能 – 订单查询及更新

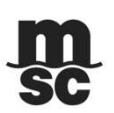

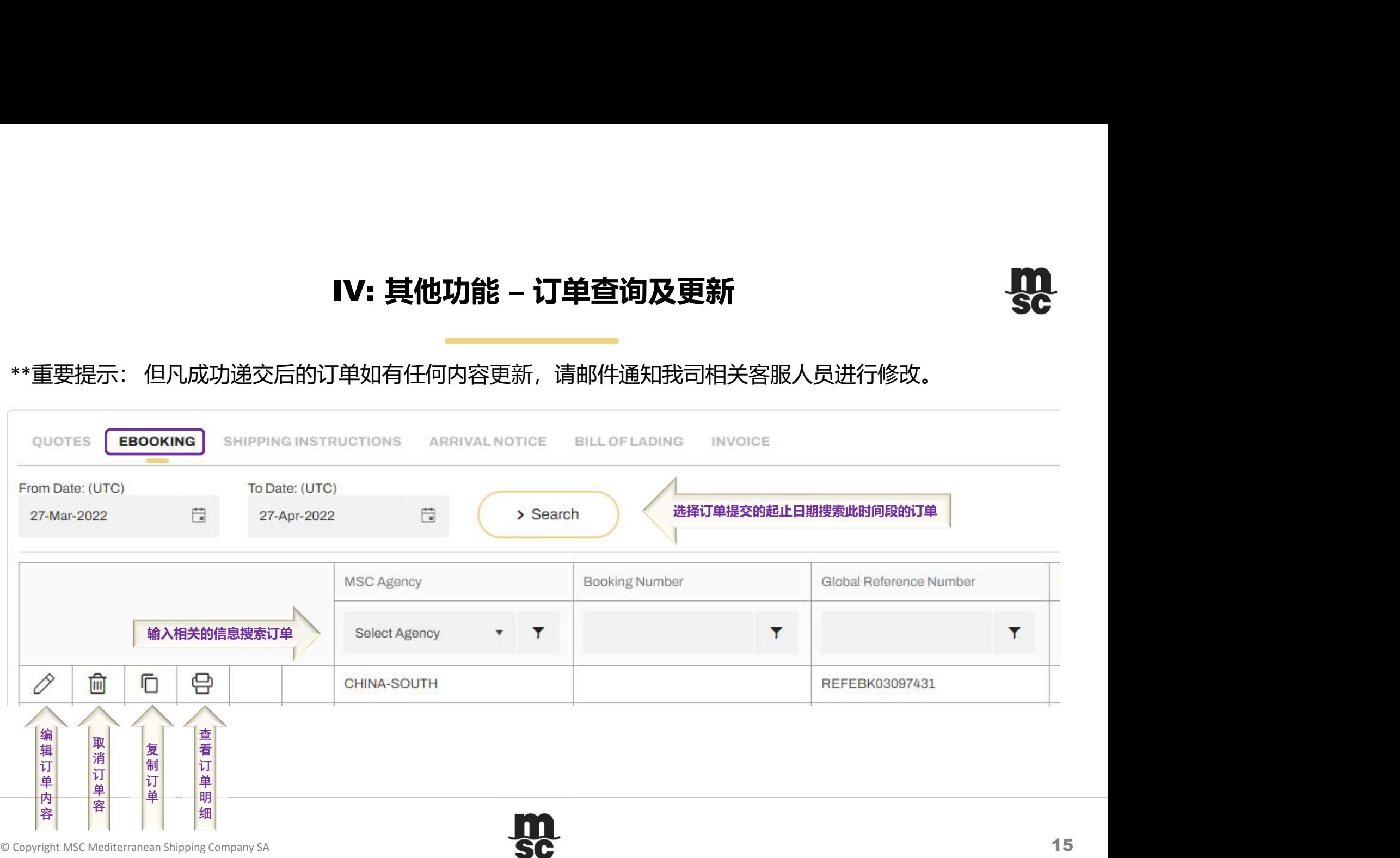

## IV: 其他功能 – 报价/提单/柜租/订单追踪/船期/VGM

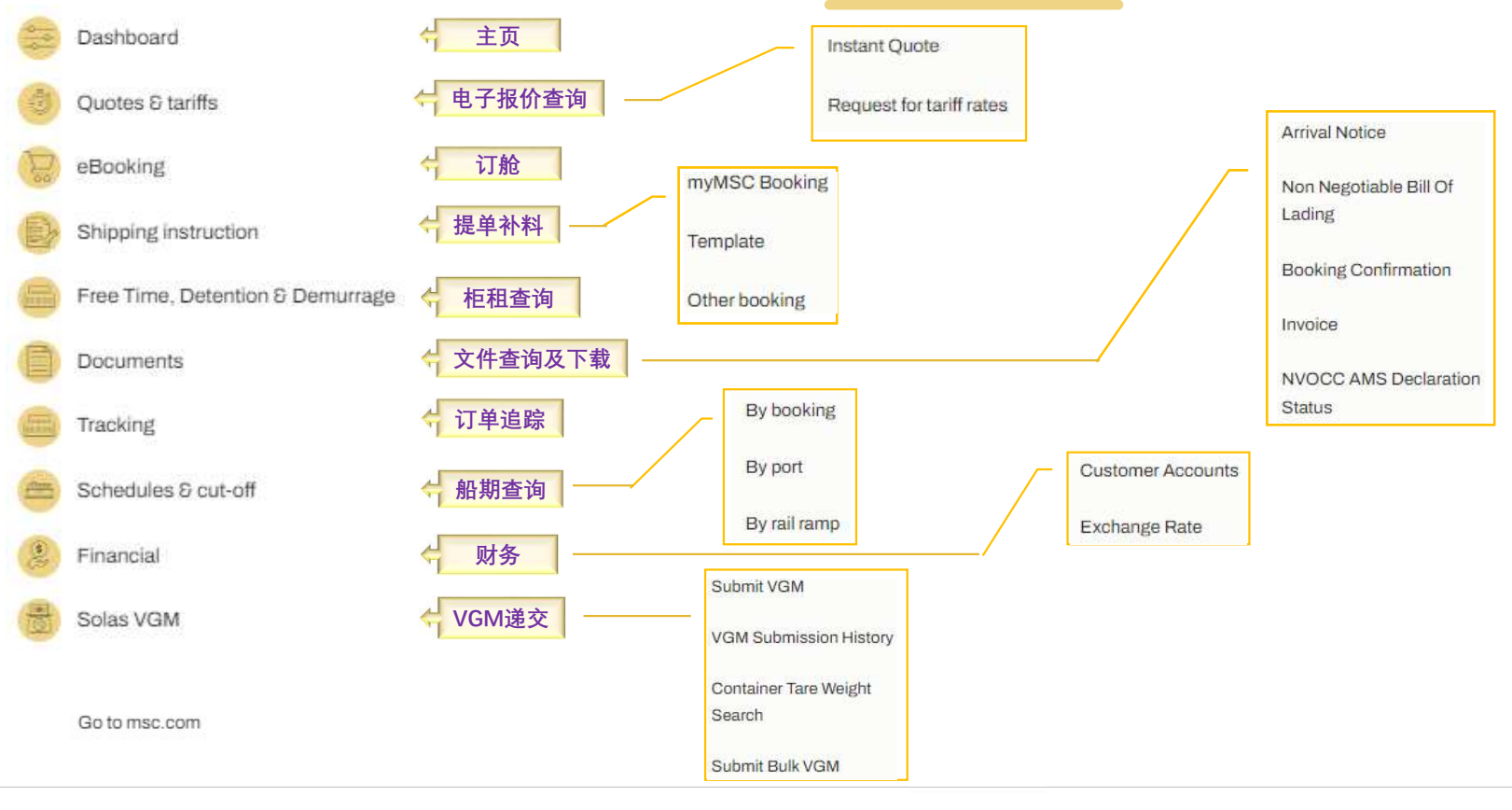

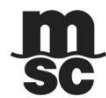

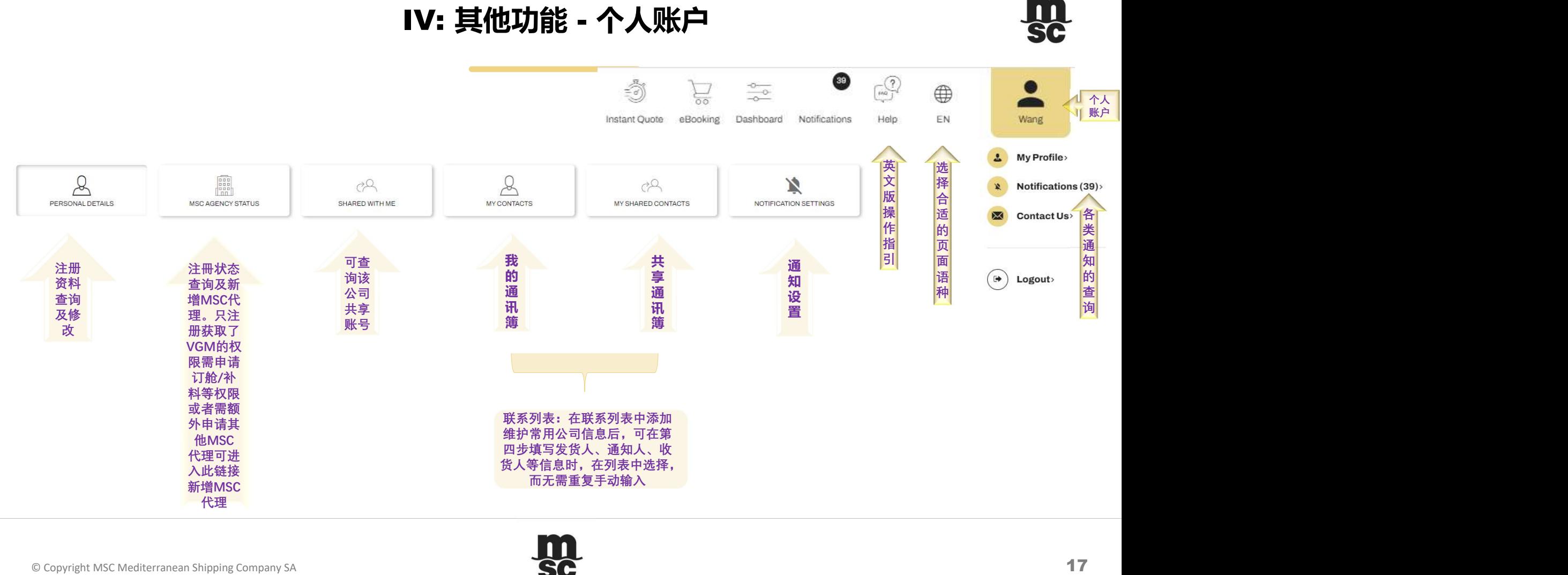

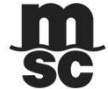

#### V: 常见问题解答 – 注册/订舱

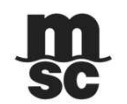

**● Q - 无法登录成功,提示"用户名或密码错误"。<br>● Q - 无法登录成功,提示"用户名或密码错误"。<br>A - 首先查看首页进入的链接是否与注册的一致, 确认无误后仍无法登录成功,可尝试重置密码。<br><br>◆ Q - 申请开通订舱功能的信息提交后收到未通过审核的通知。<br>A - <sub>必要注</sub>册停息:注册公司名/ 批 使紧由话/邮箱抽出/超号(中国大胜公司)<br>A - 应要注册停息:注册公司名/ 批 使紧电话/邮箱抽出/超号(中国大胜公司)** A - 首先查看首页进入的链接是否与注册的一致, 确认无误后仍无法登录成功,可尝试重置密码。 **V:常见向题解答 - 注册/**<br>Q - 无法登录成功,提示"用户名或密码错误"。<br>A - 首先查看首页进入的链接是否与注册的一致,确认无误后仍无法登录成功,可尝试<br>Q - 申请开通订舱功能的信息提交后收到未通过审核的通知。<br>A - 查看提交的注册信息是要求,如有收到和法律和法院提供相关完整信息/资料的邮件,<br>A - 委定进信息:注册公司名/地址/联系电话/邮箱地址/税号(中国大陆公司)<br>Q - E-booking使用功能未通过审核,能否

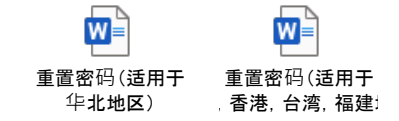

- 
- **۞ 第二次 第二次 第二次 第二次 第二次 第二次 第二次 第二次 第二次 第二次 第二次 第二次 第二次 第二次 第二次 第二次 第二次 第二次 第二次 第二次 第二次 第二次 第二次 第二次 第二次 第二次 第二次 第二次 第二次 第二次 第三次 第二次 第三次 第三次 第三次 第三次**  $\bf{V}: \nleftrightarrow \bf{D} \cup \bf{E} \cup \bf{E} \cup \$ 必要注册信息: 注册公司名/地址/联系电话/邮箱地址/税号(中国大陆公司) **V : 常见向题解答 - 注册/订舱**<br>• Q - 无法登录成功,提示"用户名或密码错误"。<br>• A - 首先查看首页进入的链接是否与注册的一致,确认无误后仍无法登录成功,可尝试重置密码。<br>• Q - 申请开通订舱功能的信息提交后收到未通过审核的通知。<br>• A - 查看提交的注册信息是否定整,如有收到MSC要求提供相关完整信息/资料的邮件,须在2个工作日内回复,否则该注J<br>• Q - E-booking使用功能未通过审核、能否使用VG A - 无论审核是否通过,注册用户都可以使用VGM递交功能。 ◆ Q - 无法登录成功,提示"用户名或密码错误"。<br>◆ Q - 无法登录成功,提示"用户名或密码错误"。<br>◆ Q - 申请开通订舱功能的信息提交后收到未通过审核的通知。<br>◆ Q - 申请开通订舱功能的信息提交后收到未通过审核的通知。<br>→ Q - 車请开通订舱功能的信息提交后收到未通过审核的通知。<br>→ Q - E-booking使用功能未通过审核、能否使用VGM功能?<br>◆ Q - E-booking使用功能未通过审核。能否使用VGM功 Q - 华北地区的账号密码是否与香港/台湾/厦门/福州/华南地区通用?
- 
- 
- A 不能, 须进入各自的网址注册和使用。(具体链接指示请见第3页)

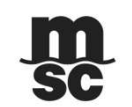

© Copyright MSC Mediterranean Shipping Company S.A. 18

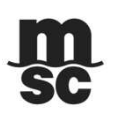

#### V: 常见问题解答 – 注册/订舱

**V:常见问题解答 - 注册/订舱**<br>※Q - 如何知道本账户能否使用E-booking功能或者注册成功量录后无法使用E-booking功能。<br>A - 首先点击上角进入"个人账户"查看"MSC代理状态"是否有待批复的MSC代理:如有待批复时件。<br>如没有合适的待批复或已批复的MSC代理、请选择并点击新增,成功后请耐心等待批复邮件。<br>华南或香港地区出口:请选择 "MSC CHINA (Chinese Mainland) - South"或" A - 首先点击右上角进入"个人账户"查看"MSC代理状态"是否有待批复的MSC代理: 如有待批复的, 请耐心等待批复邮件; 如没有合适的待批复或已批复的MSC代理,请选择并点击新增,成功后请耐心等待批复邮件。  $\mathbf{V}: \nleftrightarrow \mathbf{C} \mathbf{D} \cup \mathbf{D} \cup \mathbf{E} \cup \mathbf{M} \cup \mathbf{D} \cup \mathbf{F} \cup \mathbf{D} \cup \mathbf{F} \cup \mathbf{D} \cup \mathbf{F} \cup \mathbf{D} \cup \mathbf{F} \cup \mathbf{F} \cup \mathbf{F} \cup \mathbf{F} \cup \mathbf{F} \cup \mathbf{F} \cup \mathbf{F} \cup \mathbf{F} \cup \mathbf{F} \cup \mathbf{F} \cup \mathbf{F} \cup \mathbf{F} \cup \mathbf{F} \cup \mathbf{F} \cup \mathbf{$ 华北地区出口:请选择"MSC CHINA (Chinese Mainland) - North"  $\bf{V}\cdot\H\ni \bf{X}\cdot\mathbf{D}=\sum_{k=1}^N\sum_{k=1}^N\sum_{k=1}^N\sum_{k=1}^N\sum_{k=1}^N\sum_{k=1}^N\sum_{k=1}^N\sum_{k=1}^N\sum_{k=1}^N\sum_{k=1}^N\sum_{k=1}^N\sum_{k=1}^N\sum_{k=1}^N\sum_{k=1}^N\sum_{k=1}^N\sum_{k=1}^N\sum_{k=1}^N\sum_{k=1}^N\sum_{k=1}^N\sum_{k=1}^N\sum_{k=1}^N\sum_{k=1}^$ **>** 0 - 如何知道本账户能否使用E-booking功能或者注册成功登录后无法使用E-booking功能。<br>
A - 首先点击右上角进入"个人账户"查看"MSC代理状态"是否有待批复约MSC代理。如有待批复的,请耐心等待批要求与合适的待批复或已批复的MSC代理、流通程序和标准制度的MSC代理、如有待批复的,请耐心等待批<br>
年,如没有合适的待批复或已批复的MSC代理、请选择并点击新增,成功后请耐心等待批复邮件。<br>
华南或香港地区出口 Q - 如何知道本账户能否使用E-booking功能或者注册成**功管灵后无法使用**E-booking功能。<br>A - 首先点击车车前进入"个人账户"空看"N&或者注册成功登录后无法使用E-booking功能。<br>- 新先者主角法人"个人账户"空看"NSCY比进状态"是不清晰度的MSC代理:新有待批复的、请耐心等待批复邮件;<br>2012年有通过国口:请选择"MSC CHINA (Chinese Mainland) - South' 或"MSC ◆ Q - 如何知道本服户能否使用E-booking功能或者注册成功<del>登录后无法使用</del>E-booking功能,<br>- A - 首先点击右上角进入"个人账户"查看"MSC代理状态"是否有待推复的MSC代理,如有待推复的,请耐心等待推复邮件,<br>如没有合适的待推复或已批复的MSC代理,请选择并点击新增,成功后请耐心等待推复的件。<br>年前或者进始区出口:请选择 MSC CHINA (Chinese Mainland) - South "或"MSC Q - 如何知道本账户能各使用E-booking功能或者注册成功登录后无法使用E-booking功能。<br>A - 首先点击右上角进入"个人账户"查看"MSC代理状态"是否有待批发的MSC代理,如有待批发的,<br>- 车务点击右上角进入"个人账户"查看"MSC代理状态"是否有待批发的MSC代理,如有待批发的<br>"我没有合适的街批复或已批复的MSC代理、请决策并点击新售,成功后请附心等待批复邮件。<br>- 牛式通验证的工具,请选择 MSC CHINA (

- ◆ 〇 收不到验证码或者验证不成功。
	- 2.请查询该注册用户的邮箱是否拦截了验证码发送邮箱地址。
		- 3.使用邮箱验证的,验证码只会发送至用户注册邮箱。如有分享账号使用的用户,建议找回该注册账号的邮箱进行验证或重新注册新的账号 来使用。
- -
- - 有在最后递交订单的时候將柜号删除。为了避免类似的情况出现,建议用户按照正确的步驟来复制订单导致后续出现一系列的问题而无法按 时装船。

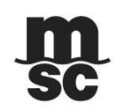

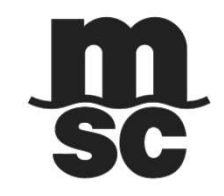

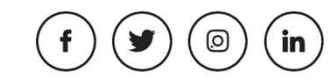

msc.com